**Sebastian Kügler Claus Christensen Traduzione italiana: Vincenzo Reale Traduzione italiana: Federico Zenith**

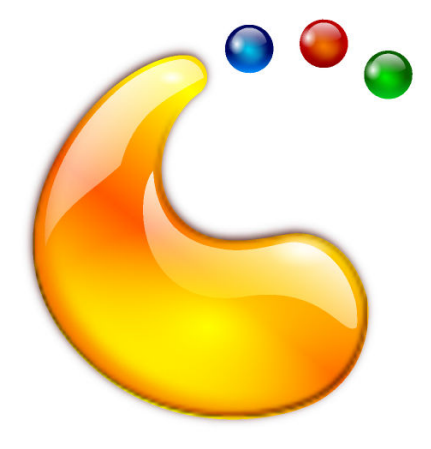

# **Indice**

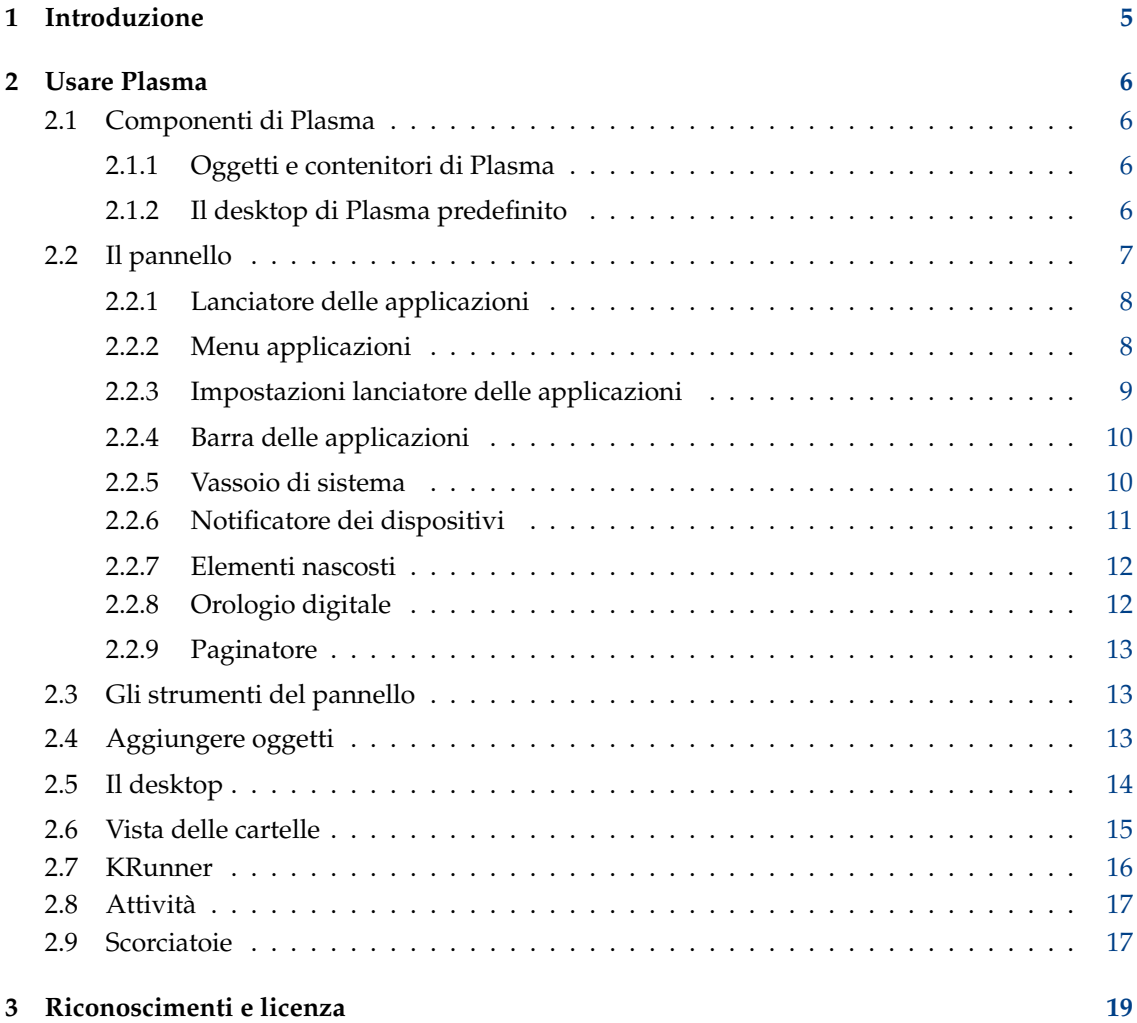

#### **Sommario**

Plasma è l'interfaccia principale per il desktop.

## <span id="page-4-0"></span>**Capitolo 1**

# **Introduzione**

Plasma fornisce un ambiente moderno e personalizzabile per eseguire le proprie applicazione preferite e accedere alle proprie informazioni ovunque siano. Altri attributi comuni di Plasma Desktop includono la gestione avanzata delle finestre e gli effetti del desktop, supporto per gli oggetti di KDE Plasma, ricerca integrata, gestione dell'hardware e un alto grado di personalizzazione.

# <span id="page-5-0"></span>**Capitolo 2**

# **Usare Plasma**

## <span id="page-5-1"></span>**2.1 Componenti di Plasma**

## <span id="page-5-2"></span>**2.1.1 Oggetti e contenitori di Plasma**

L'essenza di Plasma ruota intorno a due concetti basilari:

#### **Oggetti di Plasma**

Piccole applicazioni che risiedono sul desktop.

#### **Contenitori**

Applet che fanno da contenitori per gli oggetti di Plasma

Su un desktop predefinito, ci sono due elementi principali: il pannello e il desktop stesso. Entrambi sono dei contenitori nel senso di Plasma.

## <span id="page-5-3"></span>**2.1.2 Il desktop di Plasma predefinito**

#### **NOTA**

Il desktop di Plasma può essere configurato in diversi modi. La schermata in basso mostra un desktop abbastanza standard. Alcune distribuzioni applicano profonde personalizzazioni, perciò il vostro desktop potrebbe essere diverso.

In maniera simile, l'aspetto grafico degli elementi dell'interfaccia può essere reso nello stesso stile. Queste schermate utilizzano lo stile predefinito di KDE, Breeze.

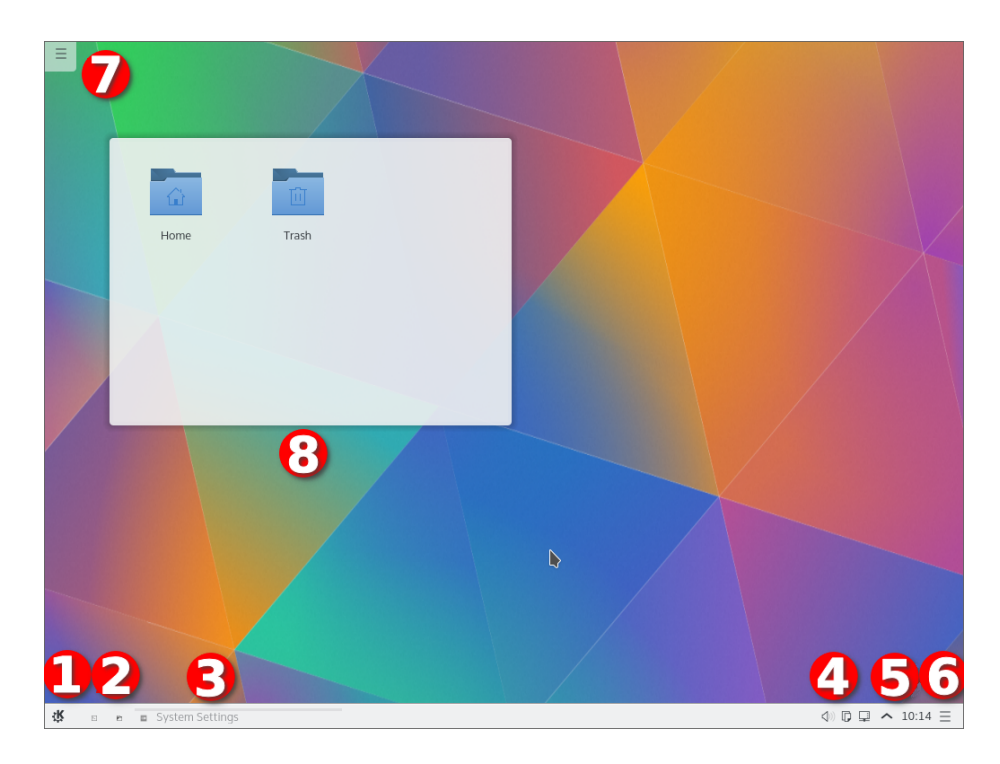

- 1. L'avviatore dei programmi. Normalmente sarà [Lanciatore di applicazioni.](#page-7-2)
- 2. Un paio di icone che semplificano l'accesso alle applicazioni utilizzate spesso
- 3. Il [Gestore dei processi,](#page-9-2) che mostra i titoli delle finestre delle applicazioni in esecuzione. Nessuna applicazione aveva aperto una finestra nel momento in cui la schermata è stata acquisita
- 4. Il [vassoio di sistema](#page-9-3)
- 5. L'oggetto [Orologio digitale](#page-11-2)
- 6. Gli [Strumenti del pannello](#page-12-3)
- 7. Gli strumenti del [Desktop](#page-13-1)
- 8. L'oggetto Vista delle cartelle, che mostra il contenuto della cartella Desktop

## <span id="page-6-0"></span>**2.2 Il pannello**

Il pannello predefinito contiene alcuni oggetti predefiniti di Plasma: partendo da sinistra, si trova il lanciatore delle applicazioni.

## <span id="page-7-2"></span><span id="page-7-0"></span>**2.2.1 Lanciatore delle applicazioni**

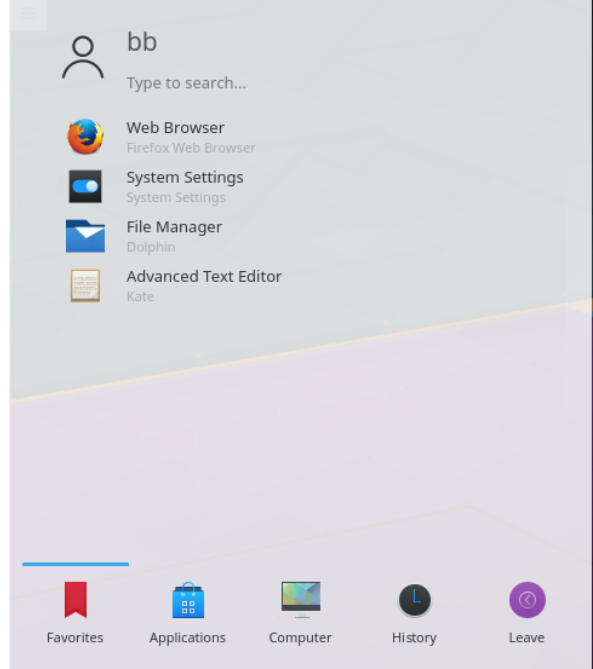

È possibile utilizzarlo per avviare le applicazioni, aprire i file usati di recente e per le normali opzioni di uscita e spegnimento. C'è anche una struttura che permette di sfogliare le applicazioni. La disposizione è stata ottimizzata per il caso d'uso più comune: avviare un'applicazione. La scheda predefinita è **Preferiti**, contenente le voci usate più spesso. All'inizio, probabilmente, userete più spesso la scheda **Applicazioni**. Una volta che avrete scoperto quali sono le applicazioni che avviate più spesso, è possibile fare clic con il tasto destro sui loro elementi e selezionare **Aggiungi ai preferiti** per aggiungerle ai **Preferiti** (o direttamente sul pannello o sul desktop. Nota che dovrai 'sbloccare'; Plasma facendo clic con il tasto destro sul desktop prima di fare qualsiasi modifica).

## <span id="page-7-1"></span>**2.2.2 Menu applicazioni**

Se si preferisce il lanciatore di applicazioni del tipo menu tradizionale, cambiarlo facendo clic con il tasto destro del mouse sul pulsante del menu e selezionando **Alternative**.

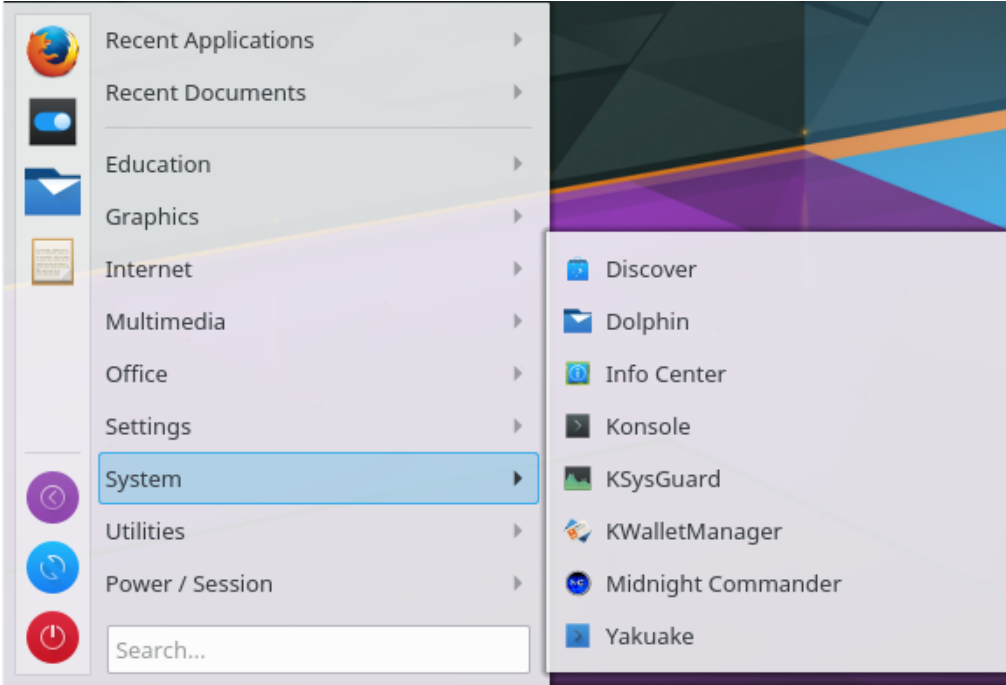

## <span id="page-8-0"></span>**2.2.3 Impostazioni lanciatore delle applicazioni**

Se si desidera configurare il lanciatore delle applicazioni, cambiarlo facendo clic con il tasto destro del mouse sul pulsante del menu e selezionando **Configura il lanciatore dell'applicazione**.

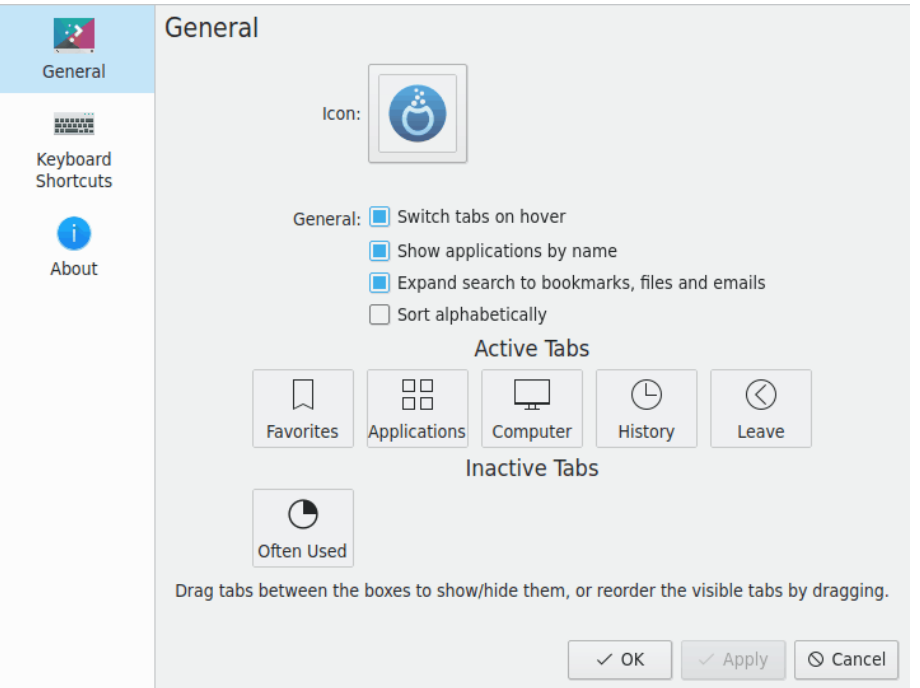

## <span id="page-9-0"></span>**2.2.4 Barra delle applicazioni**

<span id="page-9-2"></span>La barra delle applicazioni è un altro oggetto del pannello. Come impostazione predefinita, mostra un'area per tutte le finestre aperte su tutti i desktop. Puoi farle mostrare solo le finestre aperte sul desktop attuale selezionando **Mostra solo le applicazioni del desktop attuale** quando fai clic con il tasto destro del mouse sul gestore delle applicazioni, tra due finestre. La dimensione del testo degli elementi nella barra delle applicazioni può essere impostata in Impostazioni di sistema sotto **Aspetto** → **Caratteri**. Il clic con il tasto destro sulla barra fa apparire la finestra Impostazioni, in cui è possibile scegliere diverse opzioni per personalizzare la barra.

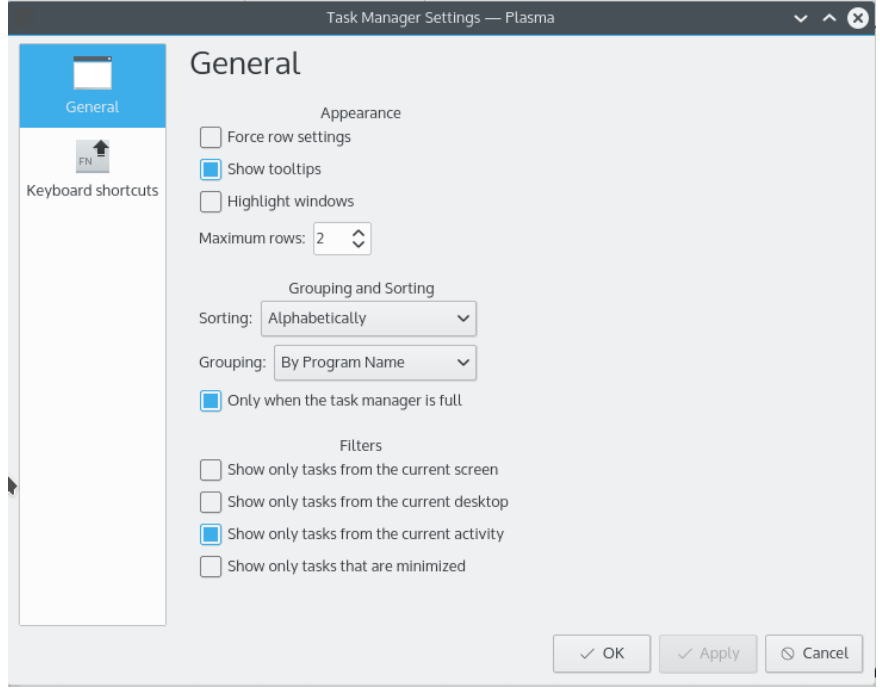

## <span id="page-9-1"></span>**2.2.5 Vassoio di sistema**

<span id="page-9-3"></span>Un altro oggetto del pannello predefinito è il vassoio di sistema, usato dalle applicazioni tradizionali come un aggancio. Il clic con il tasto destro sul vassoio di sistema permette di aprire la finestra delle impostazioni, dove è possibile impostare le voci da visualizzare e la loro visibilità.

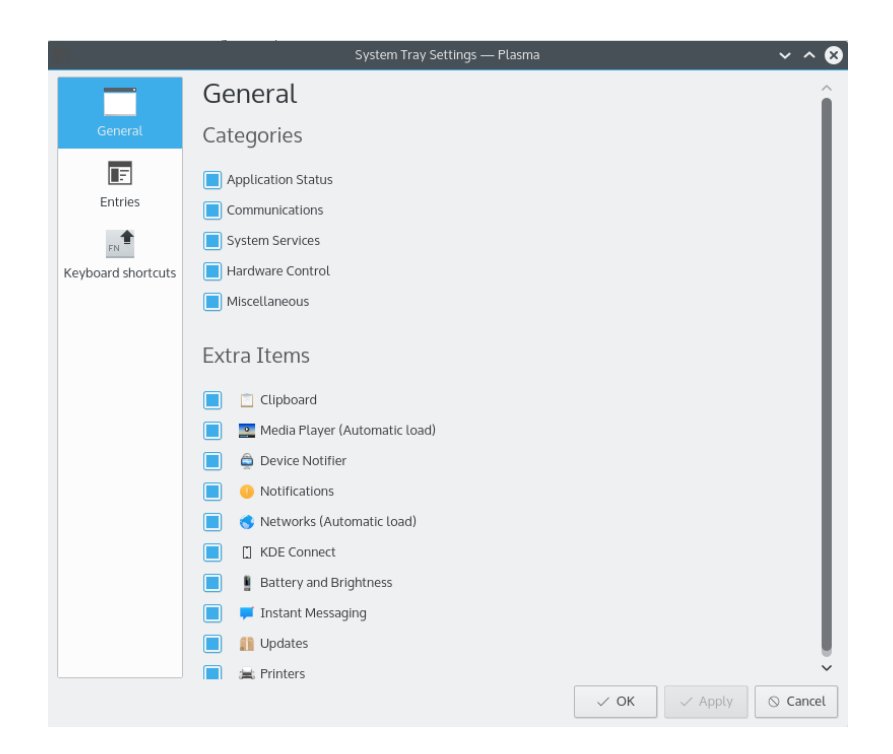

## <span id="page-10-0"></span>**2.2.6 Notificatore dei dispositivi**

Un'icona posizionata normalmente nel vassoio di sistema è il Notificatore dei dispositivi. Se si inserisce un disco USB, apparirà una finestra che permette di aprire il dispositivo in Dolphin o in un'altra applicazione associata.

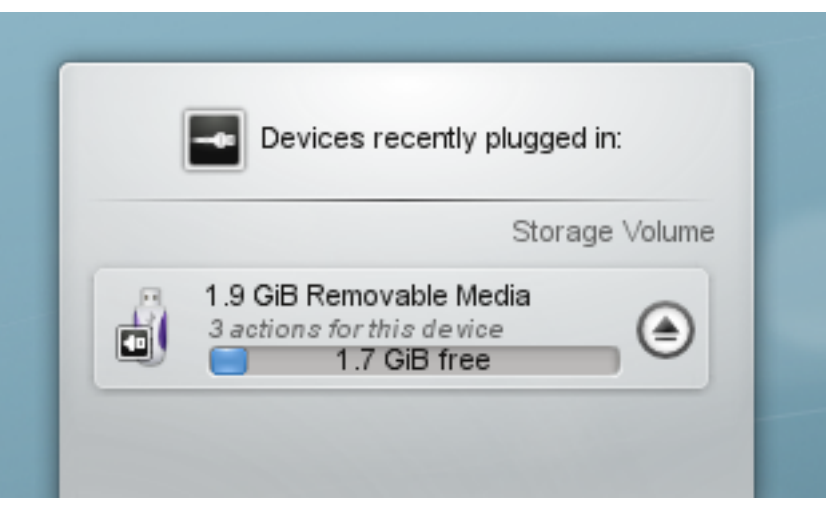

Il Notificatore dei dispositivi è utilizzato per gestire i dispositivi collegabili come chiavette USB (anche chiamate flash drive o thumb drive), fotocamere digitali, dischi fissi USB esterni, ecc.. Entra in gioco anche quando si carica un CD o un DVD nel lettore ottico.

Quando si collega un dispositivo esterno, o si carica un nuovo supporto in un lettore, apparirà la finestra del **Notificatore** (è possibile aprirla manualmente facendo clic sull'icona del pannello). Rimarrà aperta mentre il puntatore è su di essa, altrimenti si nasconderà dopo pochi secondi.

La finestra del **Notificatore** mostra un elenco di tutti i dispositivi conosciuti. Lo spostamento del puntatore su un dispositivo evidenzierà le possibili azioni associate a quel dispositivo.

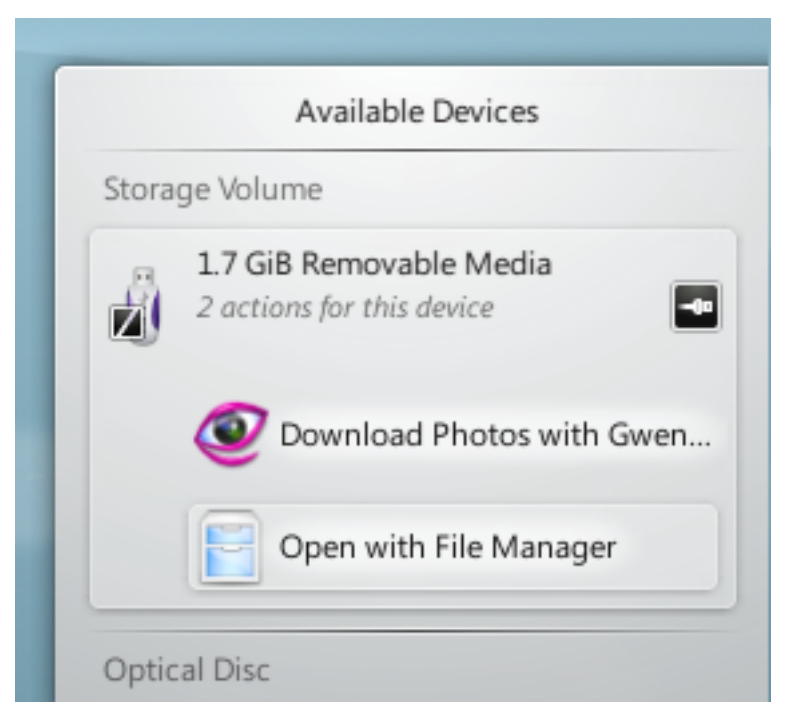

Il clic in un punto qualsiasi nel riquadro sfumato che contiene il nome del dispositivo (ma non sull'icona di espulsione/smontaggio, se presente) espande la voce per mostrare l'elenco delle possibili azioni per quel dispositivo. Le azioni dipendono dal dispositivo; è configurabile dal menu contestuale del Notificatore dei dispositivi o dai moduli di Impostazioni di sistema [Azioni](help:/kcontrol/solid-actions/index.html) [dei dispositivi](help:/kcontrol/solid-actions/index.html) e [Dispositivi rimovibili.](help:/kcontrol/solid-device-automounter/index.html) Basta selezionarne una con il mouse o con la tastiera ed eseguire tale azione.

C'è anche una piccola icona a destra di ogni voce che mostra se quel dispositivo è attualmente accessibile (o *montato*) o meno. È sicuro scollegare fisicamente un dispositivo dal computer solo se non è montato. Il clic sull'icona smonterà il dispositivo e/o il supporto sarà espulso se montato, e lo monterà in caso contrario. Notare che l'operazione di smontaggio/espulsione potrebbe non riuscire se ci sono file aperti sul dispositivo, ad es. se la copia di un file di grandi dimensioni non è stata completata. Nella maggior parte dei casi, è sufficiente attendere un po' e riprovare. Quando un'operazione di smontaggio è avvenuta correttamente, un'icona di conferma sarà mostrata nell'icona del Notificatore dei dispositivi.

#### <span id="page-11-0"></span>**2.2.7 Elementi nascosti**

Il vassoio di sistema di solito contiene altre voci come Klipper, KMix ecc.

Alcune delle voci predefinite nel vassoio di sistema sono nascoste per risparmiare spazio nella

barra. Per visualizzare queste voci, fare clic sul piccolo triangolo bianco , poi utilizzare il tasto sinistro del mouse per aprire un oggetto o il tasto destro del mouse per aprire la finestra delle impostazioni.

## <span id="page-11-1"></span>**2.2.8 Orologio digitale**

<span id="page-11-2"></span>L'oggetto di Plasma più a destra nel pannello predefinito contiene l'orologio digitale. Questo orologio può visualizzare l'ora in diversi fusi orari ed essere ridimensionato. L'orologio regolerà le dimensioni dei suoi caratteri in base all'area del contenitore circostante (cioè il pannello, in questo caso). Se scegli di visualizzare la data, essa sarà resa usando l'opzione **Carattere piccolo**

della finestra **Carattere** delle Impostazioni di sistema. L'ora occuperà il resto dello spazio. In conclusione, sceglierai tu quante informazioni mostrare, e se sono appropriate. Se vuoi visualizzare più informazioni, ingrandisci il pannello o metti l'orologio sul desktop, dove può crescere liberamente.

### <span id="page-12-0"></span>**2.2.9 Paginatore**

Un elemento facoltativo sul pannello è il Cambiadesktop. Consente di passare da un desktop virtuale all'altro. Se cambi la struttura del Cambiadesktop con l'opzione **Numero di righe**, ciò avrà effetto anche sulla disposizione e sulle animazioni dell'effetto **Griglia dei desktop** di KWin. Con cambiadesktop di grandi dimensioni, ha senso utilizzare l'opzione **Mostra icone delle finestre**.

## <span id="page-12-1"></span>**2.3 Gli strumenti del pannello**

<span id="page-12-3"></span>Se il desktop è sbloccato (puoi farlo facendo clic con il tasto destro sul desktop, o, quando nessuna applicazione è attiva, con **Alt**+**D**, **L**), apparirà un piccolo logo di Plasma nell'angolo in basso a destra. Fai clic su questo oggetto e si aprirà il controllo del pannello.

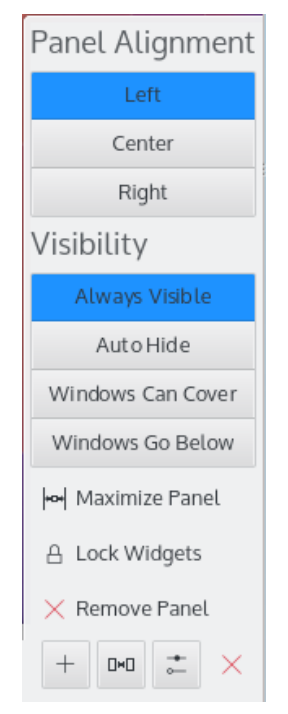

Il controllo del pannello permette di riposizionare, ridimensionare e riallineare il pannello. Gli oggetti di Plasma di questo pannello regoleranno le loro dimensioni automaticamente.Gli oggetti di Plasma hanno una conoscenza di base delle dimensioni che vengono date loro dai contenitori. Sono programmati per usare quelle dimensioni, e informare l'oggetto su quanto spazio possono richiedere. Insomma, il contenitore dà una dimensione possibile agli oggetti, e loro obbediscono.

## <span id="page-12-2"></span>**2.4 Aggiungere oggetti**

Sblocca il desktop e potrai aggiungere e rimuovere gli oggetti di Plasma dal pannello o dal desktop. Gli oggetti di Plasma si aggiungono semplicemente trascinandoli dove vuoi posizionarli. Fai clic con il tasto destro su un oggetto per rimuoverlo.

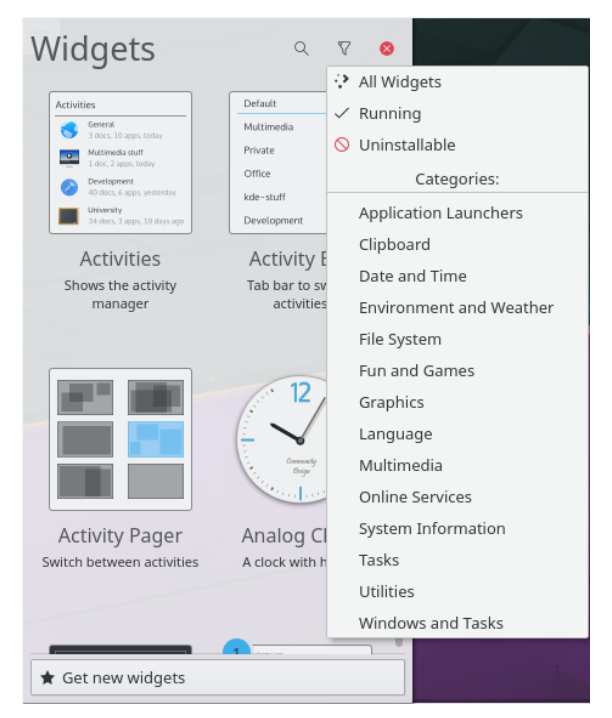

Il pulsante **Ottieni nuovi oggetti** permette di aggiungere oggetti scaricati in precedenza e scaricare nuovi oggetti di Plasma. Attualmente supporta i pacchetti nativi Plasmagik e alcuni oggetti della dashboard di Mac<sup>®</sup> OS X. Gli oggetti così installati possono quindi essere ritrovati come i normali oggetti preinstallati.

## <span id="page-13-0"></span>**2.5 Il desktop**

<span id="page-13-1"></span>Il desktop è in realtà un altro contenitore, uno che non impone vincoli di dimensione agli oggetti. Essi possono essere spostati e ridimensionati liberamente. Sul desktop sbloccato, gli oggetti di Plasma mostreranno una cornice quando passi sopra con il puntatore. Questa maniglia permette di spostare, ridimensionare, riposizionare e riallineare il pannello; permette anche di trascinare gli oggetti di Plasma sul desktop. I pulsanti nell'angolo si usano per ridimensionare, ruotare, configurare e rimuovere l'oggetto. Quando viene ruotato, un oggetto di Plasma sarà magnetico rispetto alla posizione normale (a ore 12), per facilitarne il raddrizzamento quando necessario. Come impostazione predefinita, la maggior parte degli oggetti mantengono le loro proporzioni durante il ridimensionamento. Se vuoi ridimensionare liberamente un oggetto, tieni premuto il tasto **Ctrl** mentre lo ridimensioni.

Fare clic con il tasto destro sul desktop dà anche la possibilità di configurare aspetti come lo sfondo e la disposizione utilizzata. Permette inoltre di scaricare nuovi sfondi attraverso KNewStuff.

Nella pagina **Regolazioni**, è possibile configurare gli strumenti del desktop e regolare la gestione degli oggetti.

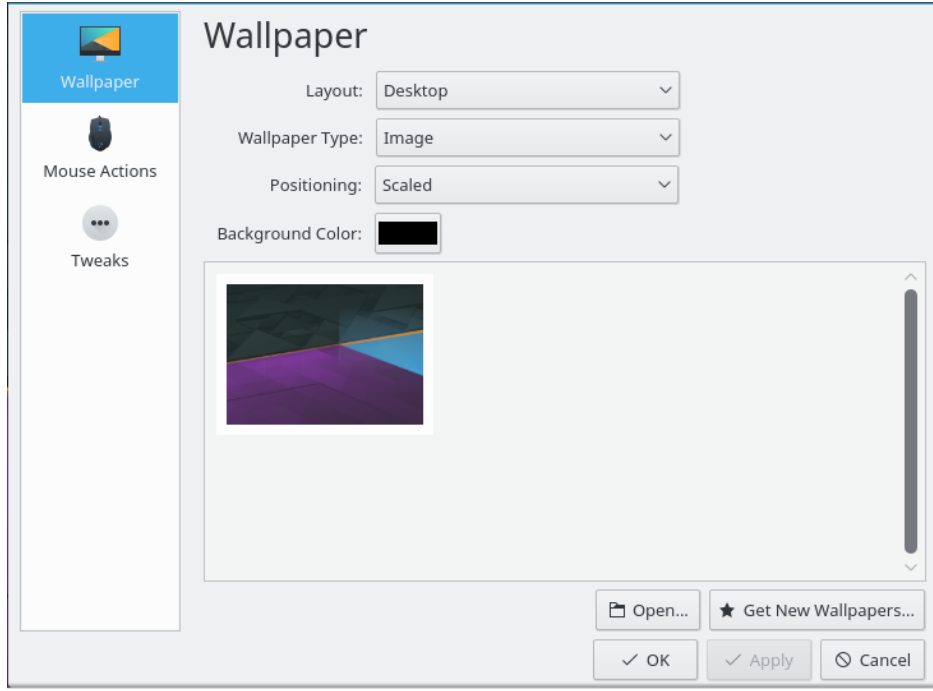

Per cambiare il tema di Plasma o scaricarne uno nuovo tramite KNewStuff, aprire la pagina **Aspetto** → **Tema del desktop** in Impostazioni di sistema.

Quando ci sono applicazioni aperte, diventa subito difficile vedere gli oggetti di Plasma sul desktop. Il **quadro degli strumenti** li porta in primo piano, in modo simile alla funzionalità **Dai un'occhiata al desktop** che dovresti aver già visto nei desktop tradizionali.

## <span id="page-14-0"></span>**2.6 Vista delle cartelle**

L'oggetto **Vista delle cartelle** è utilizzato per visualizzare gli elementi come cartelle o file di una cartella, in modo predefinito da \$HOME /Desktop.

È possibile scegliere di vedere tutti i file o filtrare tramite un'espressione regolare (ad es., tutti i file con una certa estensione) o tramite il tipo di file (ad es. solo immagini).

Questo oggetto supporta anche le proprietà di gestione dei file di base (spostare, copiare, tagliare e incollare, ad esempio), ed è possibile averne sul desktop tutti quelli che si desiderano.

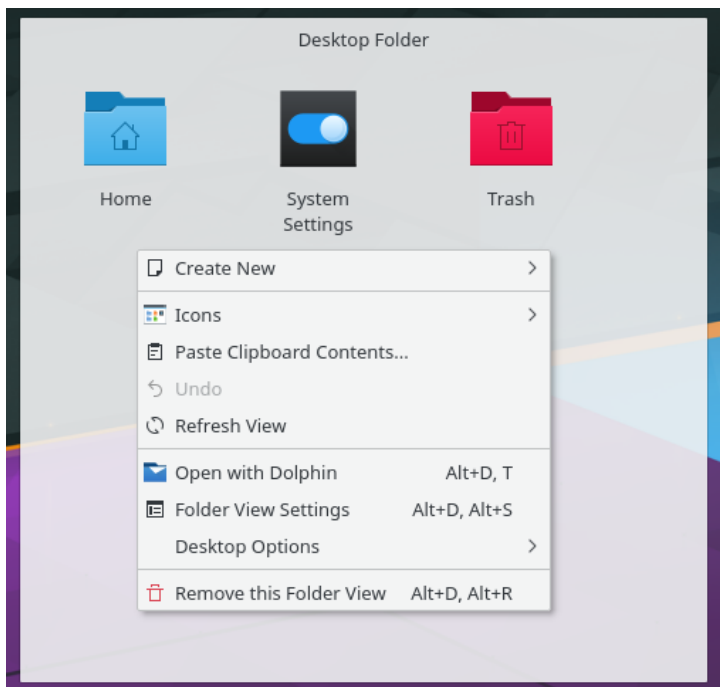

Se si seleziona la disposizione **Vista delle cartelle** nelle **Impostazioni del desktop**, è possibile utilizzare una vista delle cartelle come intero desktop, replicando il paradigma del desktop ˝vecchio stile˝.

## <span id="page-15-0"></span>**2.7 KRunner**

KRunner è una mini-riga di comando versatile. È possibile utilizzarlo per avviare applicazioni, aprire pagine web, accedere ai segnalibri, cercare nei dati del desktop, calcolare semplici equazioni, e molto altro. La pressione di **Alt**+**Spazio** o **Alt**+**F2** apre la finestra di KRunner. Basta iniziare a scrivere e KRunner comincerà a cercare corrispondenze dal momento in cui saranno stati inseriti più di due caratteri. È possibile aprire la finestra delle impostazioni per saperne di più sulle funzionalità di KRunner fornite da estensioni. Si può navigare attraverso le corrispondenze usando il tasto di tabulazione e le frecce direzionali.

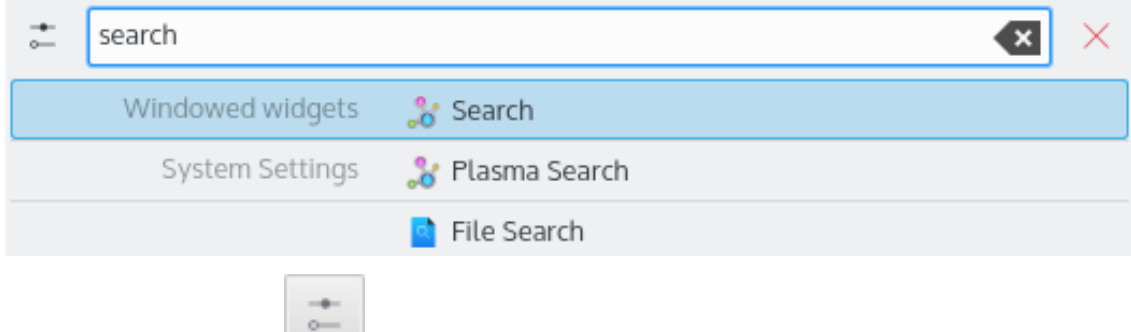

Utilizzare il pulsante per aprire il modulo **KRunner** di Impostazioni di sistema e configurare dove e cosa cercare con KRunner.

KRunner supporta le 'Azioni del desktop' che sono azioni aggiuntive che un'applicazione è in grado di offrire per eseguire azioni comuni o passare direttamente a una determinata attività dal gestore delle applicazioni. Esempi comuni sono **Apri nuova finestra di in modalità Incognito** per aprire il proprio browser direttamente in modalità privata, **Componi messaggio** senza avviare il client di posta elettronica o le azioni fornite da Spectacle:

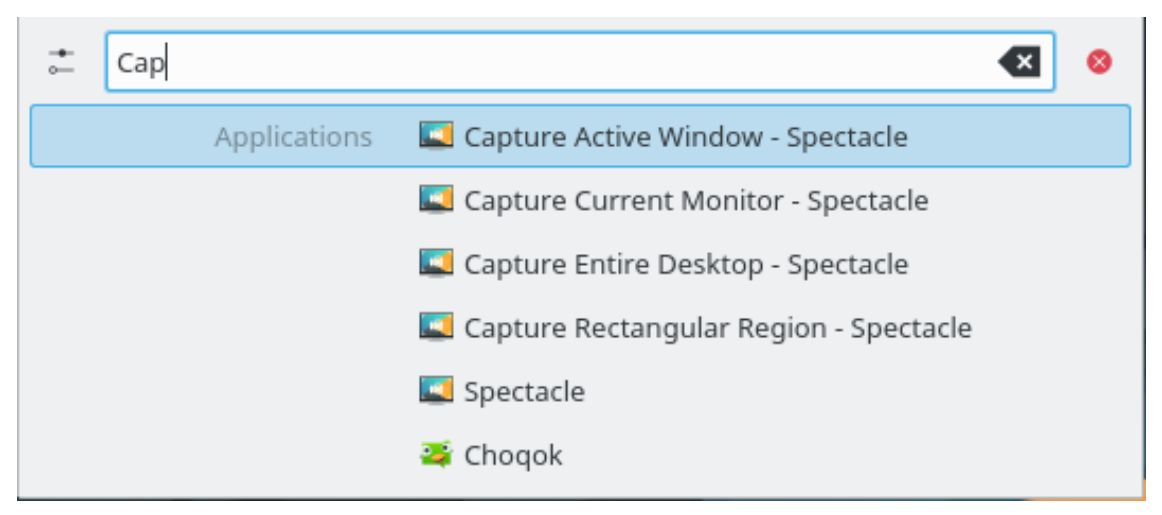

Se si preme il tasto ↓ in un KRunner vuoto, sarà mostrata una cronologia delle entità recenti. Dopo aver invocato un risultato di ricerca, la sua interrogazione sarà spostata in alto, così i comandi utilizzati ripetutamente non usciranno mai dall'elenco.

Rimuovere singole voci dall'elenco utilizzando il pulsante o cancellare l'intera cronologia nelle impostazioni di KRunner

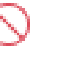

Se vuoi sapere cosa succede sul sistema, la pressione di **Ctrl**+**Esc** fornisce rapidamente accesso a un elenco di finestre e processi, con opzioni per sorvegliarne il risultato e terminare i processi.

## <span id="page-16-0"></span>**2.8 Attività**

Gli strumenti del desktop, accessibili tramite l'angolo in alto a sinistra, forniscono un pulsante per visualizzare le attività. Plasma consente di avere più di un'attività, cioè diversi contenitori desktop che ospitano insiemi di oggetti di Plasma. Visualizza la barra 'Attività', seleziona una delle attività predefinite o scegli **Crea attività** per creare un nuovo contenitore, selezionare il nuovo contenitore e personalizzarlo a tuo piacimento. Le attività di Plasma e la griglia dei desktop di KWin sono simili in questa prospettiva, ma c'è una differenza fondamentale: mentre i desktop virtuali si usano per raggruppare e organizzare le finestre, le attività di Plasma si usano per raggruppare e organizzare gli oggetti di Plasma. In questo modo puoi cambiare attività e avere gli oggetti di Plasma utili a ciò che stai facendo. Ad esempio, puoi creare un'attività 'Tempo libero', con i fumetti, un puzzle, e un'altra 'Lavoro', con fonti RSS, calcolatrice e calendario.

Per eliminare un'attività, premere il pulsante **Ferma attività** nella barra 'Attività' (premere **Alt**+**D** quindi **Alt**+ **A** per aprire la barra) poi premere la «X» rossa (o premere **Alt**+**D** quindi **Alt**+**R**) e confermare l'eliminazione.

## <span id="page-16-1"></span>**2.9 Scorciatoie**

La maggior parte delle funzionalità di Plasma è accessibile anche tramite scorciatoie da tastiera. Le varie combinazioni devono essere premute in sequenza, ad esempio **Alt**+**D**, **A** significa: premi **Alt** e **D**, rilascia e premi **A**.

Attualmente, possono essere utilizzate le seguenti scorciatoie:

**Alt+D, A** Aggiungi oggetti

#### **Alt+D, R**

Rimuovi oggetto

#### **Alt+D, L**

Blocca/Sblocca oggetti

#### **Meta+=**

Riduci zoom

## **Meta+-**

Ingrandisci

#### **Alt+D, N**

Oggetto successivo

#### **Alt+D, P**

Oggetto precedente

### **Alt+D, S**

Impostazioni dell'oggetto

#### **Alt+D, Alt+A** Attività

**Alt+D, Alt+R**

Rimuovi questa attività

#### **Alt+D, Alt+S**

Impostazioni del desktop

## **Meta+Tab**

Attività successiva

### **Meta+Shift+Tab**

Attività precedente

### **Ctrl+F12**

Dai un'occhiata al desktop

## **Alt+D, T**

Esegui l'applicazione associata

#### **Meta+Tab**

Apre il pannello Attività

# <span id="page-18-0"></span>**Capitolo 3**

# **Riconoscimenti e licenza**

Plasma

Copyright del programma 2008 di Aaron J. Seigo [aseigo@kde.org](mailto:aseigo@kde.org)

Copyright della documentazione (c) 2008–2010 di Sebastian Kügler [sebas@kde.org](mailto:sebas@kde.org)

Traduzione: Vincenzo Reale [smart2128vr@gmail.com](mailto:smart2128vr@gmail.com)

Traduzione: Federico Zenith [federico.zenith@member.fsf.org](mailto:federico.zenith@member.fsf.org)

Questa documentazione è concessa in licenza sotto i termini della [GNU Free Documentation](fdl-license.html) [License.](fdl-license.html)